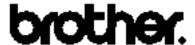

# Color Printer HS-5000/5300

# **Quick Setup Guide**

Read this guidebook first to set up your printer and prepare your computer for the printer.

Save all packing materials and the outer carton.

TrueType is a trademark of Apple Computer, Inc.

Hewlett Packard is a registered trademar and LaserJet, Color LaserJet, DeskJet, PCL 5C and PCL5e are trademarks of Hewlett-Packard Company.

Microsoft and MS-DOS are registered trademarks of Microsoft Corporation.

Windows, Windows 3.1 and Windows 95 are registered trademarks of Microsoft in the U.S. and other countries.

The product names in this guidebook are trademarks or registered trade marks of each manufacturer. The specifications are subject to change without notice.

# **Action 1: Check the Supplied Items**

After taking the printer out of the carton and removing the packing materials, make sure that the following items are not damaged and none are missing:

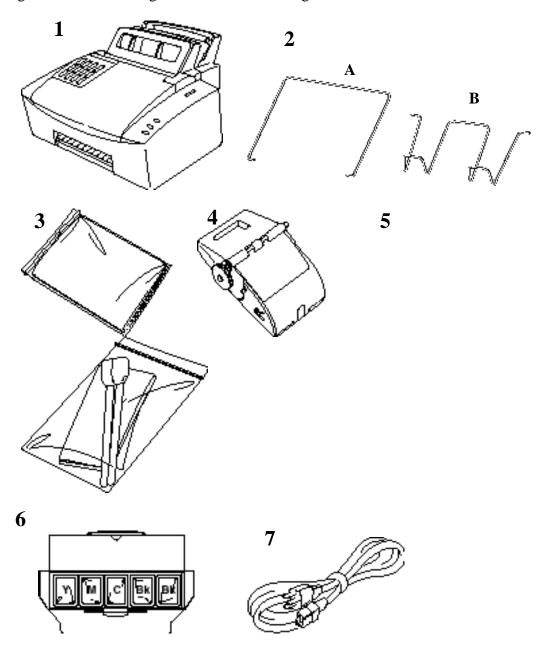

- 1 Printer
- **2** Wires attached to the printer-- A:Paper Support Wire, B: Output Wire (HS-5300 has two paper support wires.)
- **3** 5 sheets of transparencies
- 4 Maintenance Cassette
- 5 Cleaning Kit
- **6** Ink Holders
- 7 Power Cord (The shape of the Power Cord varies depending on the country.)
- 3.5" floppy disks for DOS/Windows® printer driver and fonts
- Quick Setup guide (this guidebook)

• User's guide

## **►** NOTE

You will need to purchase an interface cable that complies with the IEEE 1284 standard and matches the interface of your computer. If you do not know what cable you need, consult your dealer.

#### **Action 2: Install the Ink Cassette**

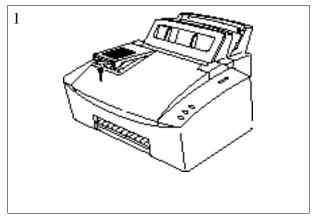

Remove the tapes, and 2 pieces of Styrofoam supporting the print head then open the ink reservoir cover.

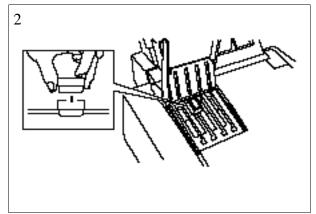

Hold the ink holder by the sides and insert it into the top of the matching color ink reservoir. Be sure to add the correct color ink holder to the correct reservoir. The ink holders are keyed to prevent incorrect insertion of the ink holder. Do not force the ink holder into the top of the ink reservoir.

#### **►** NOTE

Do not touch the surface of the ink blocks.

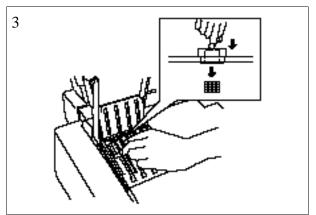

Push the center of the ink holder to drop the ink blocks into the ink reservoir.

Install each color ink by using the same procedure.

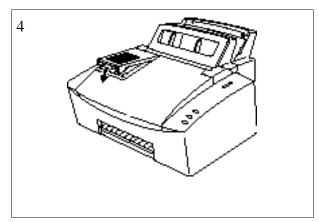

Close the ink reservoir cover. Repeat steps 1 to 3 to add further holders of ink blocks as required.

## **Action 3: Install the Maintenance Cassette**

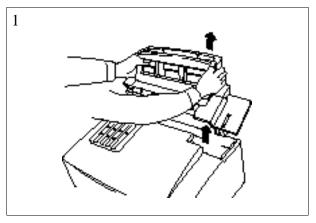

Remove the sheet feeder from the printer.

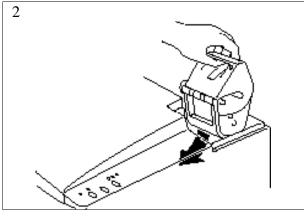

Slide the maintenance cassette into the right hand side of the printer.

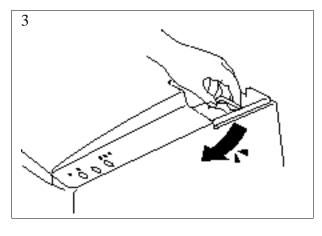

Push it all the way in until it clicks fully into position to avoid paper jams.

## **►** NOTE

You need to remove two pieces of Styrofoam holding the print head down before turning the printer ON. Do not throw away the Styrofoam, keep them for future re-packing.

## **Action 4: Load Paper into Your Printer**

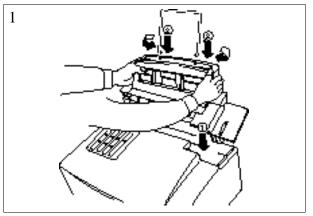

Replace the sheet feeder onto the printer. Insert the paper support wire into the holes located at the top of the sheet feeder.

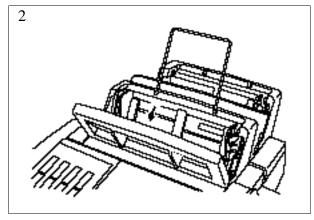

Pull the sheet feeder cover forward.

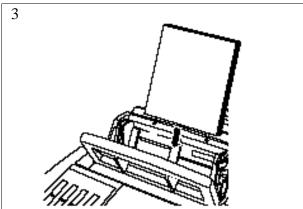

Load paper in the sheet feeder with the printing surface face up.

#### **►** NOTE

The feeder can hold up to 200 sheets of plain paper or up to 10 envelopes. Excessive sheets may cause paper jams. The paper should be stacked below the ▼ mark.

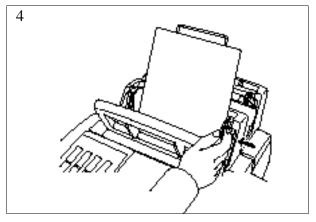

Adjust the paper guide to the paper width.

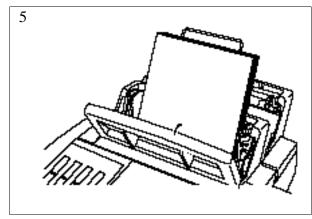

Close the sheet feeder cover.

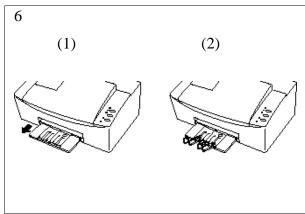

Pull the output tray out from the bottom of the printer and set the attached Output wire.

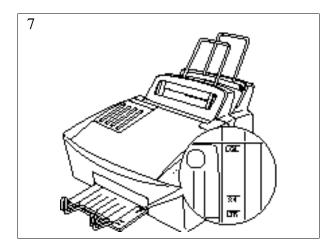

Pull out the Output Tray and adjust the tray position for the loaded paper as follows:

LGL: Legal paper A4: A4 size paper LTR: Letter paper The printer can handle paper that has the following specifications.

See "CHAPTER 2 PAPER HANDLING" in the User's Guide for more detailed information.

| Feeder                                         | Paper Size                                                                                                    | Capacity                                                                                                    |
|------------------------------------------------|----------------------------------------------------------------------------------------------------|----------------------------------------------------------------------------------------------------|
| Manual<br>Feed                                 | A4, Letter, Legal, Custom size, Envelope (DL, COM-10,), C5,Transparencies (A4, Letter) (70-229 x 127-356 mm, 2.75-9 x 5-14 inches 60 - 157 g/m <sup>2</sup> , 16 - 42 lbs) | sheet by sheet                                                                                                    |
| First sheet feeder                             | A4, Letter, Legal, Custom size, Envelope (DL, COM-10, C5, Transparencies (A4, Letter) (70-229 x 127-356 mm, 2.75-9 x 5-14 inches 60 - 157 g/m <sup>2</sup> , 16 - 42 lbs)  | 22 mm (0.87 inch)<br>200 sheets of 80g/m <sup>2</sup><br>100 sheets of Legal size<br>10 envelopes,<br>50 transparencies |
| Second<br>sheet<br>feeder<br>(HS-5300<br>only) | A4, Letter, Legal, Custom size<br>(70-229 x 250-356 mm, 2.75-9 x 9.8-14 inches<br>60 - 135 g/m <sup>2</sup> , 16 - 36 lbs)                                                 | 22 mm (0.87 inch)<br>200 sheets of 80g/m <sup>2</sup><br>100 sheets of Legal size                                       |

## **Action 5: Connect Your Printer and Computer**

You must connect the printer to your computer using an interface cable. A parallel cable that is compliant with IEEE 1284 should be used for this connection.

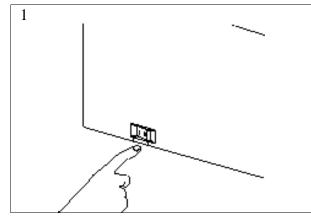

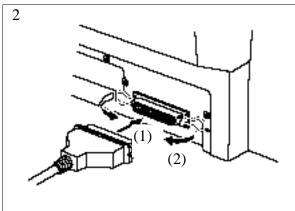

Make sure that the power switch is turned off before connecting or disconnecting the interface cable.

Also, make sure that the computer is turned off.

#### **►** NOTE

The shape of the power cord varies depending on the country where the printer was purchased.

Connect the parallel interface cable to the parallel interface port of the printer. (  $\mathbb Q$  )

Secure the connection with the wire clips. ( 2 )

Connect the interface cable to the printer port of your computer.

#### **►** NOTE

For the location of your computers parallel printer port, see your computers User's Guide.

## **Action 6: Plug in and Turn on Your Printer**

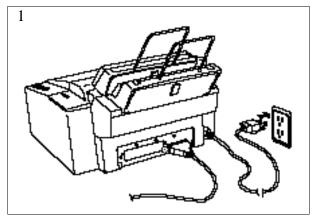

Plug the power cord into the printer inlet and the AC power outlet.

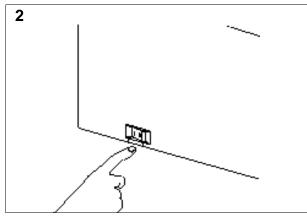

Turn on the **Power** button that is located on the left hand side of your printer.

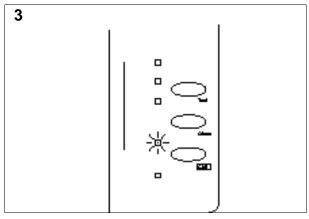

Make sure that the **Ready** LED comes on after the printer has warmed up (about 9 minutes).

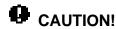

When moving the printer, only move it after waiting **30 minutes** with the power off to allow the printer to cool down and be careful not to tilt the printer. **Moving the printer with ink melted will cause severe damage to the Printer and will VOID THE WARRANTY.** It takes 30 minutes for the printer ink to become completely solid.

## **Action 7-1: Installing the Printer Driver**

#### **Computer Requirements**

The following are the minimum computer requirements to setup and operate the printer.

CPU: 80486 or higher

(Pentium recommended)

RAM: 8 MB or more for Windows 95, 3.1 / 3.11

 $(16\ MB\ or\ more\ recommended)$ 

Hard Disk Drive: 10Mbyte free space available

(more space is necessary for printing)

OS: Windows 95, 3.1x

#### **►** Note

Use only a shielded Interface cable that is IEEE 1284 compliant and less than 1.8m (6 feet ) long.

#### **Prepare Windows 95 for the Printer**

1. Start Windows 95. The screen shown on the right appears.

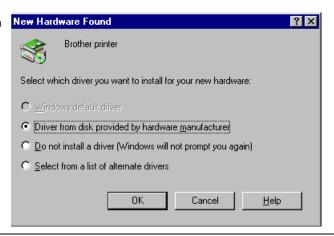

#### **►** Notes

If Windows 95 does not recognize your printer;

- 1. Click the Start button and choose Run.
- 2. Insert the supplied disk for Windows into your floppy disk drive.
- 3. Type A:SET UP and choose the OK button or press the Enter key. After the installer starts, skip the following steps and follow the instructions that appear on the screen.

- Make sure that the second option "Driver from disk provided by hardware manufacturer" is checked.
- 3. Press the OK button. The screen shown on the right appears.

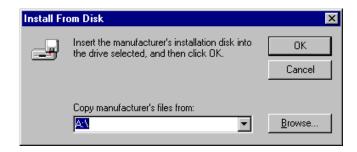

- 4. Insert the supplied disk for Windows 95 into the floppy disk drive: drive A in most cases.
- 5. Press the OK button.
- 6. Follow the instructions that appear on the screen.

#### **Prepare Windows 3.1/3.11 for the Printer**

- 1. Start Windows 3.1/3.11.
- 2. Insert the supplied disk for Windows into your floppy disk drive.
- 3. Choose Run from the File menu in the Program Manager.
- 4. Type the drive name where you inserted the supplied disk and "SETUP" in the box: for example, A:\SETUP. Choose the OK button or press the Enter key.

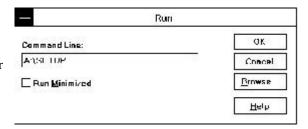

5. The installer starts running. Follow the instructions on the computer screen.

#### **►** Notes

- The installer automatically updates your SYSTEM.INI Windows file by adding DEVICE=bi-di.386 under the [386Enh] section. If any bi-directional parallel communications device driver has previously been installed, it will be deactivated by this new driver. If you want to use the driver that was previously installed, you should re-install your previous driver. However, re-installing the previous driver will make the HS-5000/5300 driver inactive.
- The installer makes the installed printer driver the Windows default.
- The installer automatically sets the printer port to the parallel interface, LPT1.
- During this installation, changes have been made to the SYSTEM.INI file. It is necessary to restart Windows so that the changes become effective and the installed bi-directional parallel communications device driver can take effect.

## **Action 7-3: Prepare DOS for the Printer**

### How to Use the Printer in Your DOS Application Software

Before working with your application software that runs in DOS, if you cannot find a driver with this printers name in the printer selection of your application software, you need to install a printer driver corresponding to one of the following printer's emulations: HP DeskJet 1600c(PCL 5c)series or Monochrome HP LaserJet series.(PCL5e)

#### **►** NOTE

• Although you can use Monochrome HP LaserJet printer drivers, you will only get monochrome printouts. Colors may not print as expected when you use an HP DeskJet 1600c series driver because the color matching function is designed for the Deskjet printer and will not work well with the HS-5000.

#### What Does Remote Printer Console Do?

The Remote Printer Console (RPC) is a utility program which can run in the DOS environment and comprises the following two programs. If you are using Windows, you do not have to use this program.

☐ Remote Printer Console Main Program

This program allows you to change various printer settings such as emulation, print quality, fonts, page setup and so on from your computer screen. Since most DOS applications have a printer settings menu which overrides the settings made by the RPC, you may not need to use this utility program. This utility program is useful for application software which does not control the printer's settings and features.

☐ Printer Status Monitor Program

This utility program can monitor your printer's status using bi-directional parallel communications. For example, if your printer has no paper, this utility program displays a "Paper Empty" error status and instructions for corrective action on your computer screen. This utility program stays resident in your computer memory (a Terminate-and-Stay Resident program) and runs in the background.

# **Installing the Remote Printer Console**

Before you install the program, make sure that you have the following hardware and software to install the program:

DOS Version 3.3 or later Monitor EGA/VGA or compatible

Option Mouse; the mouse driver must be installed.

(You can also operate the program from the keyboard.)

Follow these steps to install the remote printer console program:

- 1. Make sure your printer is connected to your computer, turned on and in the on-line state.
- 2. Start your computer and wait for the DOS prompt. If you are in Windows, exit and return to

the DOS prompt.

3. Insert the supplied disk into your floppy disk drive (A: or B:).

4. Select the drive to be used by typing A: or B: after the DOS prompt and pressing the Enter key.

C:\>A:

5. Type RPCSETUP and press the Enter key.

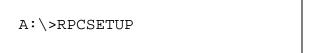

6. Follow the instructions that the installer gives you.

## **Using the Remote Printer Console Main Program**

Type C:\RPCX>RPCX and press the Enter key to start the Remote Printer Console main program.

The Main Screen will appear on your computer screen as shown on the right.

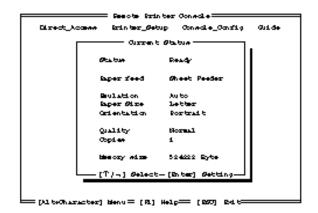

The RPC gets the current settings information from your printer when it starts if bi-directional communication is enabled between your computer and printer. Otherwise, the RPC shows its default settings. If you want to change settings, move the cursor to the desired item and select the desired setting by using the Enter and Cursor keys. Then press the Enter key to make the selected setting valid. If you use a mouse, click the desired item to change the setting.

There are four sub-menus as shown in the table below. Select the sub-menu by clicking the desired sub-menu with the mouse, by using the cursor key and the Enter key, or by using the keys shown below to switch the screen to the sub menus.

| Menu           | Press the keys | Functions                                                |
|----------------|----------------|----------------------------------------------------------|
| Direct Access  | Alt + D        | You can directly control the printer functions such as   |
|                |                | Print Form, Self Print, Reset Printer and Printer        |
|                |                | immediate Sleep mode.                                    |
| Printer Setup  | Alt + P        | You can enter the Setup mode to change further printer   |
|                |                | settings such as margin settings, continue mode, reprint |
|                |                | function, font and sleep mode timeout.                   |
| Console Config | Alt + C        | You can change the environment settings for the RPC      |
|                |                | program: color, Status Monitor configuration and so      |
|                |                | forth.                                                   |
| Guide          | Alt + G        | You can get into the Guide mode.                         |
| On-lineHelp    | F1             | You can get on-line help if you press F1. You will get   |
|                |                | information on the currently highlighted item.           |

## **Using the Printer Status Monitor Program**

Type C:\RPCX>STMX and press the Enter key to make the Printer Status Monitor Program stay resident in your computer memory. If there are any changes to the printer status, it displays a message on your computer screen.

If the printer status monitor program stays resident in your computer, you can monitor the printer status on your computer screen immediately using the hot-key sequence (Ctrl+Alt+R).

To remove the Printer Status Monitor program from your computer memory, type C:\RPCX>STMX/R and press the Enter key.

| The RPC works in the environment where your printer is directly connected to your computer. If you are using any printer buffer switches which do not support bi-directional communication between the printer and computer, the program works only in the PC to printer direction and cannot receive printer status information. |
|----------------------------------------------------------------------------------------------------|
| The program does not work with printers on a network.                                                                                                    |
| If the RPC conflicts with some application software, exit your application software and then run the RPC.                                                                                                    |
| The RPC may work in the DOS-compatible box screen mode of Windows, however, it is recommended that you completely exit from Windows to the DOS prompt before using the RPC.                                                                                                    |
| The Printer Status Monitor and some other Terminate-and-Stay resident programs cannot coexist in the computer's memory. If they do not work properly together, use them one at a time You can suspend the Printer Status monitor with any of the following methods or commands.                                                   |

- Type C:\RPCX>STMX/R and press the Enter key.
- Hold the space bar down while executing the AUTOEXEC.BAT file at DOS startup to prevent the status monitor being loaded as a TSR program.

# **Action 8: Printing a Test Sample Page**

We recommend that you print a test page. Refer to the instructions below.

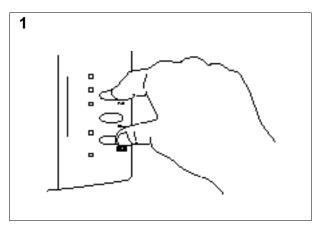

Set the printer to off-line first by pushing the **Online** button.

Press the **Test** button while holding down the **Shift** button.

#### **►** NOTE

If the printer does not print a test sample page, see "CHAPTER 7 TROUBLESHOOTING, Q & A" of the User's Guide. If your printer still cannot print the test sample page after reviewing the information in the User's Guide, consult your dealer.

## **Shipment of the Printer**

If for any reason you must ship your Printer, carefully package the Printer to avoid any damage during transit. It is recommended that you save and use the original packaging. The Printer should also be adequately insured with the carrier.

# **⚠** Warning

Before re-packing the printer, wait at least 30 minutes after you turn the power off to allow the printer ink to become completely solid.

## 1 Turn the printer Off. Wait 30 minutes until the printer cools down.

## 2 Re-pack the printer.

See "REPACKING THE PRINTER" in Chapter 6.

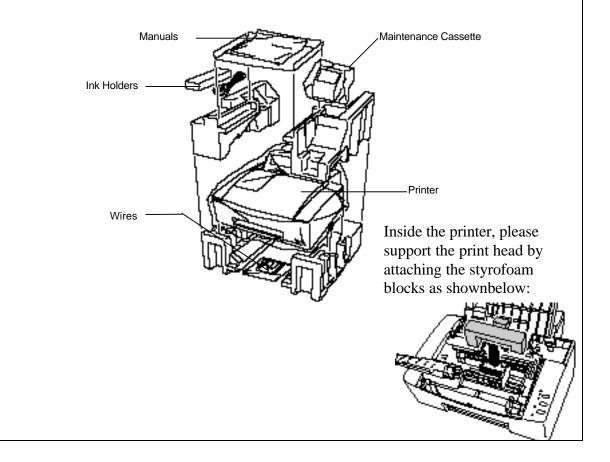